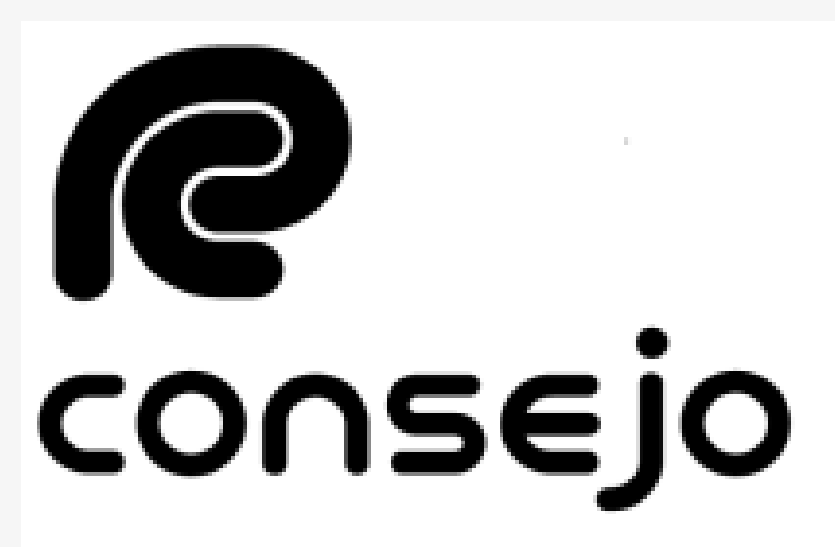

Profesional de Ciencias Económicas de la Ciudad Autónoma de Buenos Aires

## INSCRIPCIÓN POR PRIMERA **VEZ Auxiliares de Justicia**

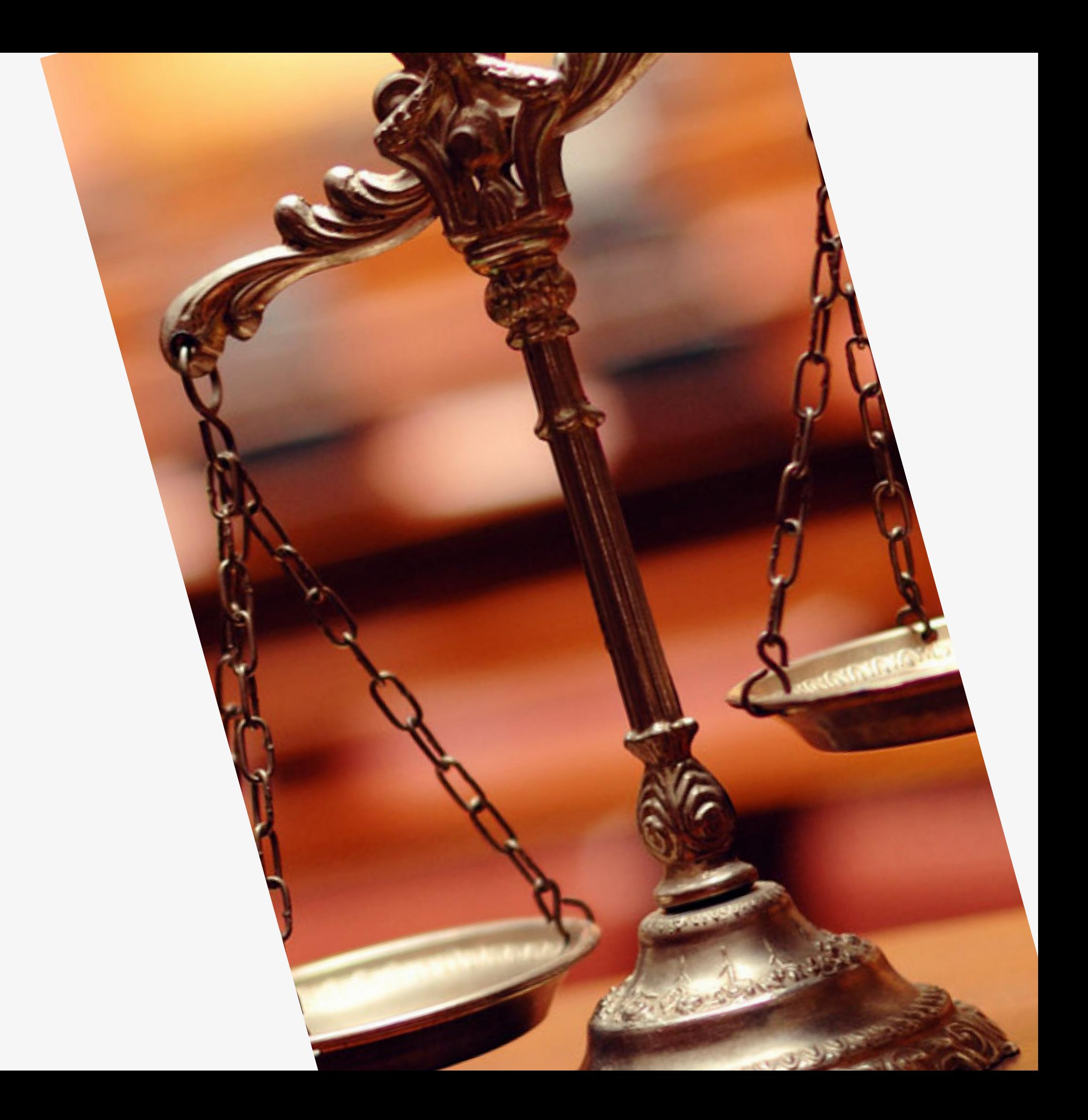

## RECORDATORIOS

**Este instructivo es para aquellos que nunca se inscribieron de forma online y para quienes se inscriben por primera vez**

- **Los aranceles deben abonarse por la página del Consejo**
- **Recuerde que debe seleccionar los fueros SIEMPRE. NO se guardan de años anteriores**

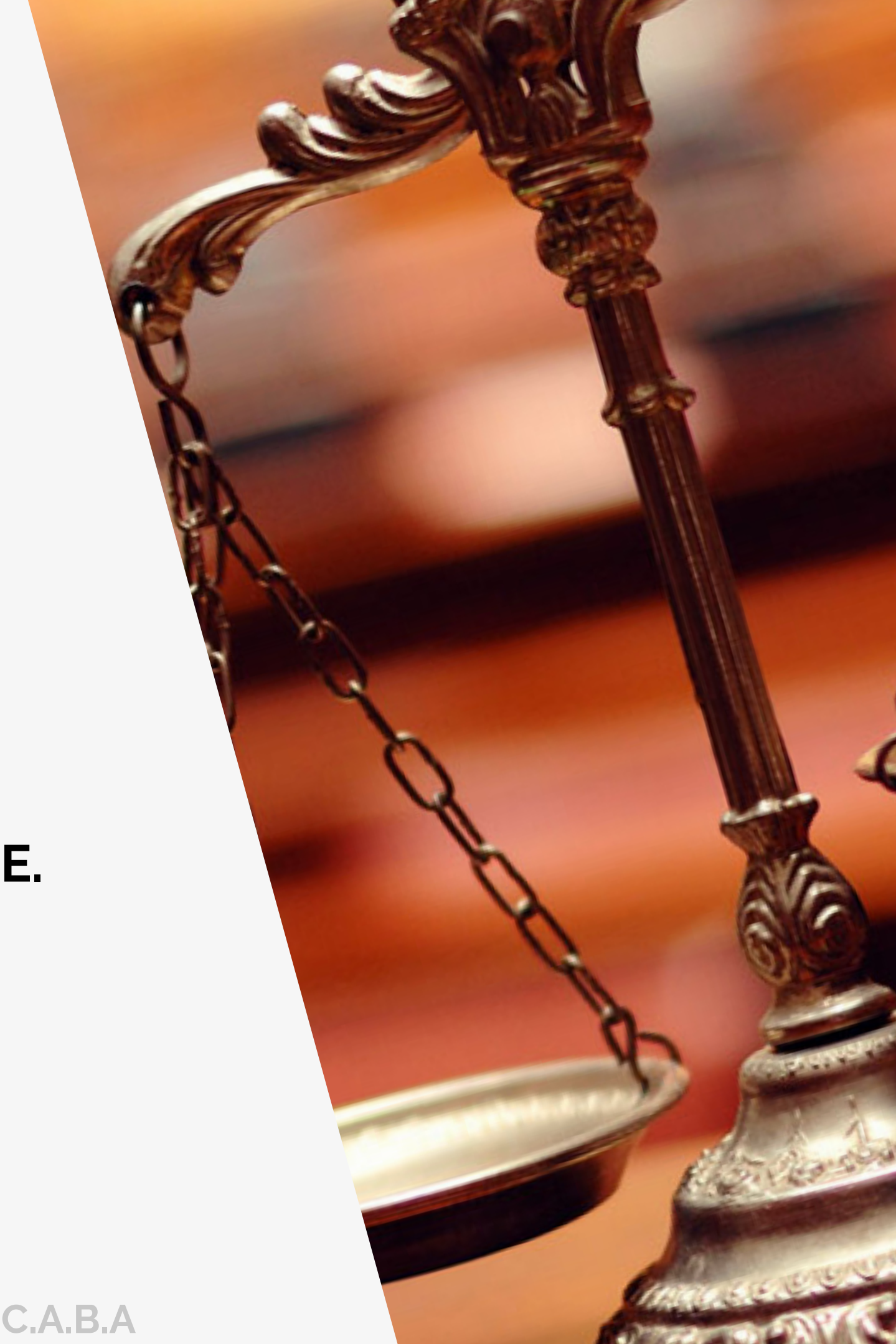

### Inscripción y Sistema de Gestión Auxiliares de Justicia

Requisitos e información sobre el proceso de inscripción de auxiliares de justicia.

Inicio / Inscripción y Sistema de Gestión Auxiliares de Justicia

Todas aquellas personas físicas y jurídicas que colaboran de uno u otro modo para que los jueces, tribunales y cortes de justicia puedan administrar justicia del modo más eficaz y objetivo posible, cumpliendo un papel secundario pero necesario.

### ¿A quién está dirigido?

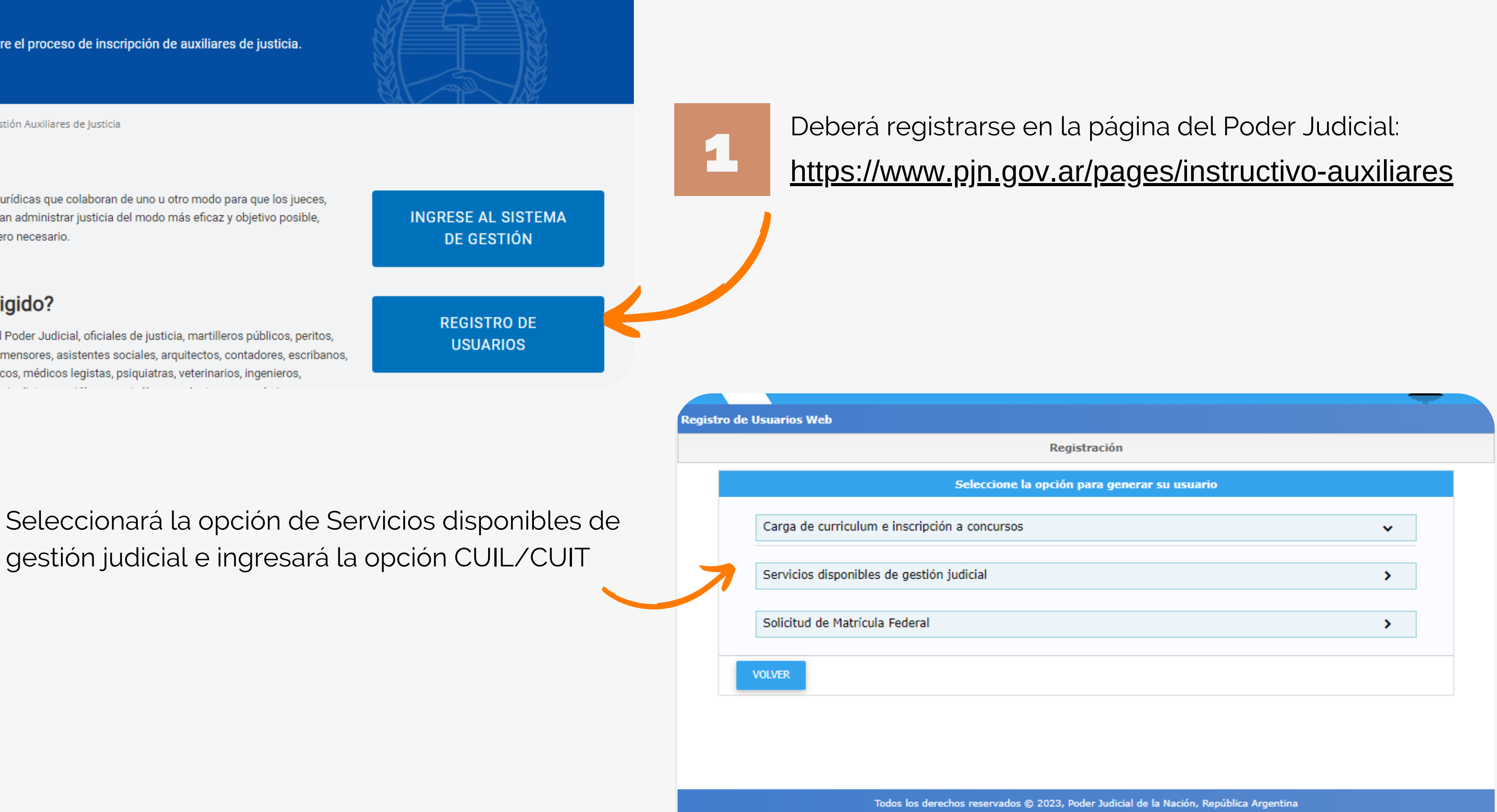

2

Empleados y funcionarios del Poder Judicial, oficiales de justicia, martilleros públicos, peritos, abogados, procuradores, agrimensores, asistentes sociales, arquitectos, contadores, escribanos, traductores y calígrafos públicos, médicos legistas, psiquiatras, veterinarios, ingenieros,

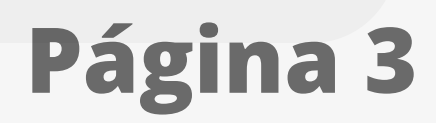

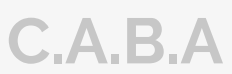

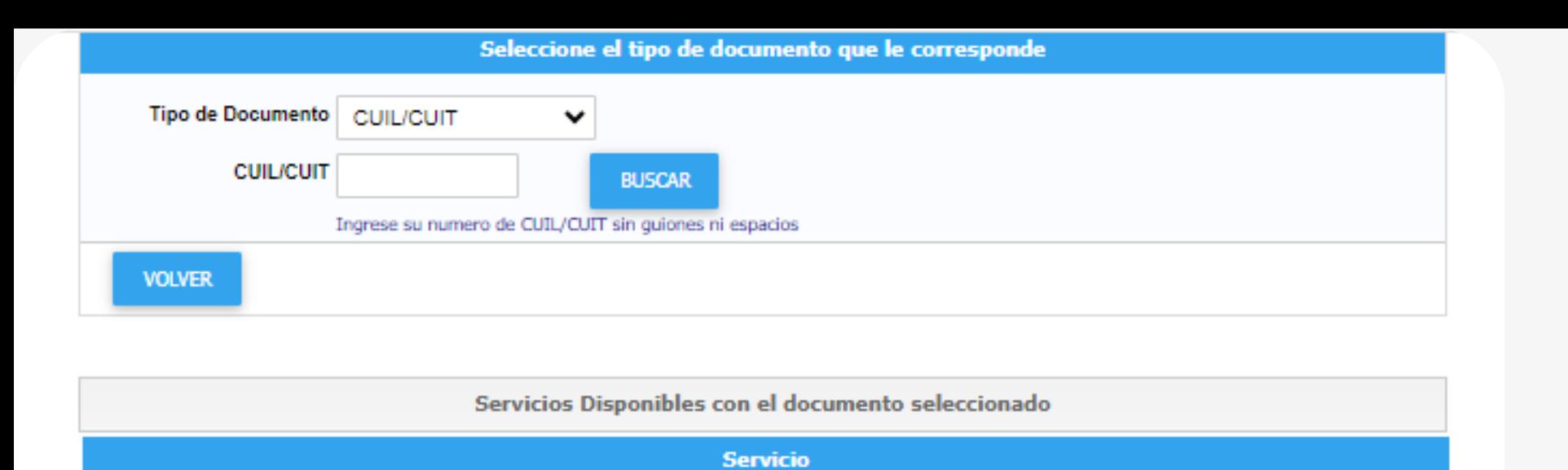

3

**Registro de Usuarios Web** Personería ® Física O Jurídica Nombre (\*) Apellido (\*) Mail (\*) CUIL/CUIT (\*) 27377845744 Contraseña (\*) Repetir Contraseña (\*) Código de verificación:

### Ingresar el n° de CUIL/CUIT y hacer click en "BUSCAR"

4

Notificaciones Electrónicas - Síndicos, Peritos y otros Auxiliares de la Justicia

Notificaciones Electrónicas - Personas Jurídicas y Organismos del Estado

Sistema de Sorteo de Auxiliares - Auxiliares y Peritos de la Justicia

Notificaciones Electrónicas - Defensor Justicia Nacional/Federal

Notificaciones Electrónicas - Fiscal Justicia Nacional/Federal

Notificaciones Electrónicas - Funcionario de Fiscalia

Notificaciones Electrónicas - Letrado en Causa Propia

Notificaciones Electrónicas - Autorizado

Completar todos los campos y hacer click en "ACEPTAR"

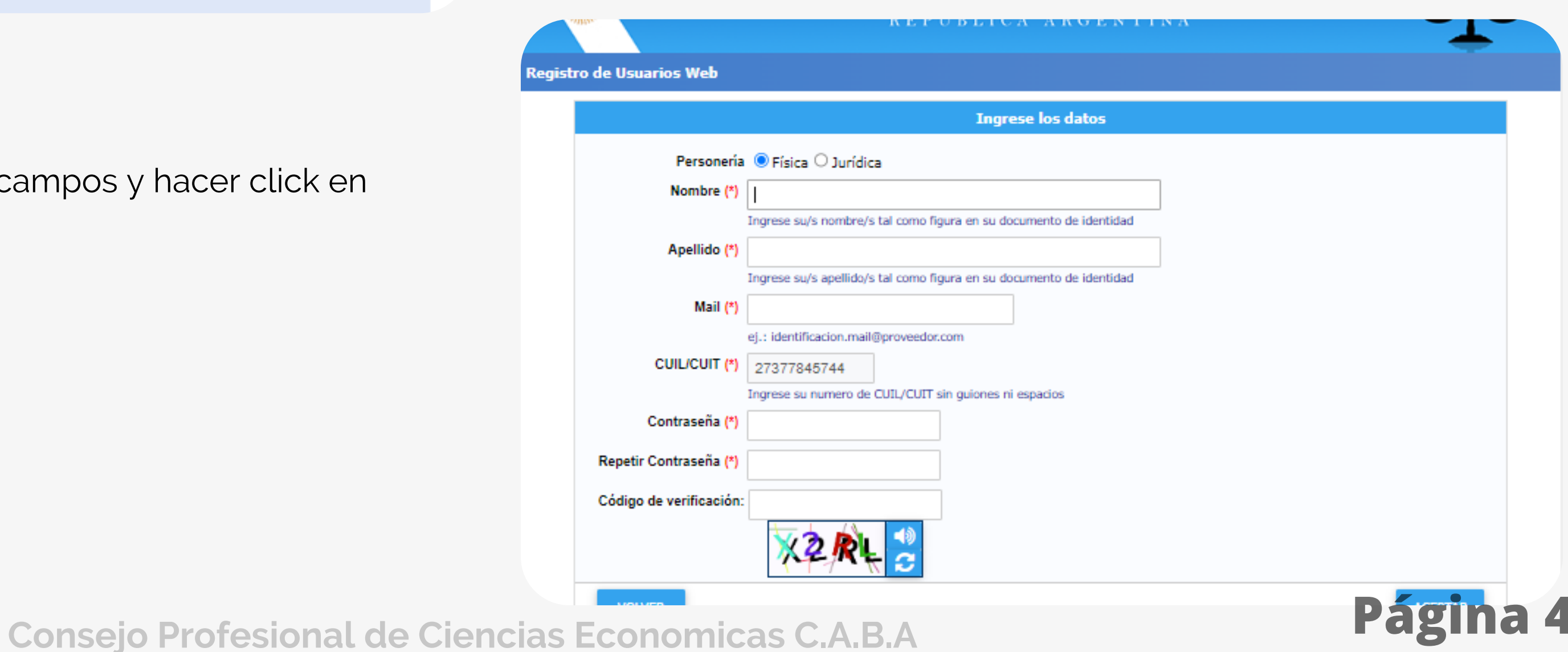

Tendrá que seleccionar los servicios correspóndientes. Estos son:

**-"Notificaciones Electrónicas: Síndicos, Peritos y otros Auxiliares de la Justicia"**

**-"Sistema de Sorteo de Auxiliares"**

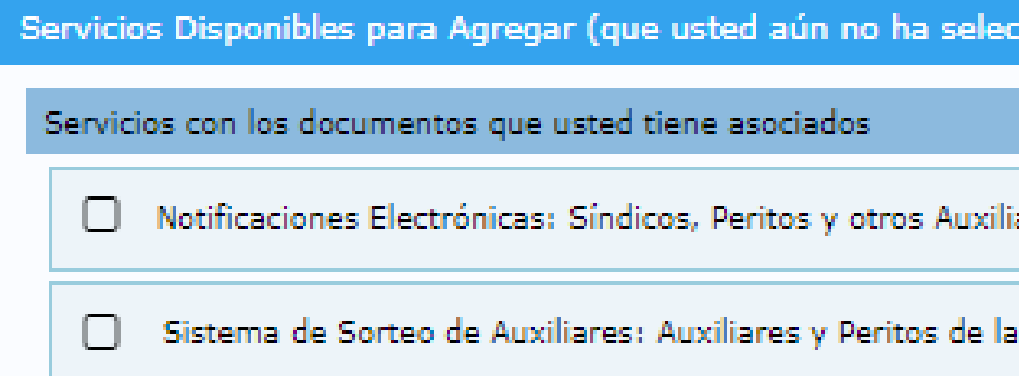

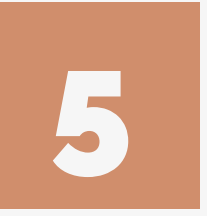

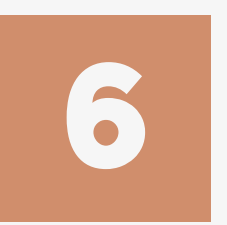

Una vez seleccionado los servicios, debe dar en **"Finalizar"** y luego le aparecerá una leyenda donde confirma que el proceso fue realizado con éxito: **"Se agregaron correctamente los servicios"**

**Como paso FINAL, deberá aproximarse a realizar la acredicación de identidad. Esto se realiza de forma PRESENCIAL. Las dependencias habilitadas para acreditar identidad serán todos las distintas Cámara de Apelaciones de CABA. El tramite de realiza por UNICA VEZ,.**

**RECUERDE: Es muy importante que primero acredite la identidad en el Poder Judicial antes de realizar los pasos de las siguientes páginas**

7

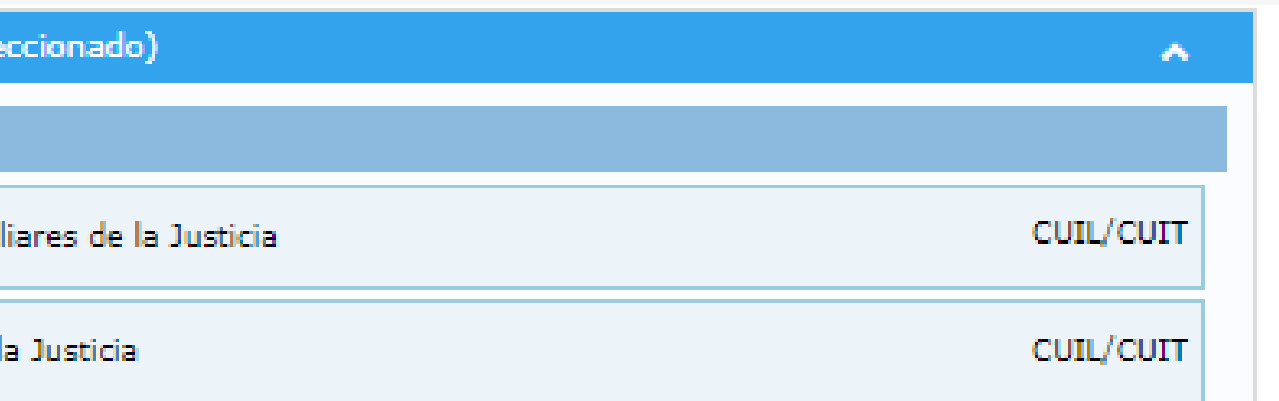

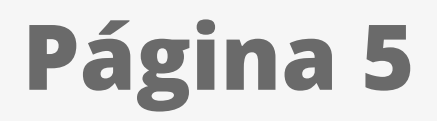

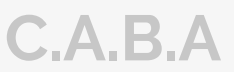

En la página del Poder Judicial usted deberá cargar determinada documentación que el Consejo validará. Le recomendamos que primero tenga toda la documentación digitalizada antes de continuar.

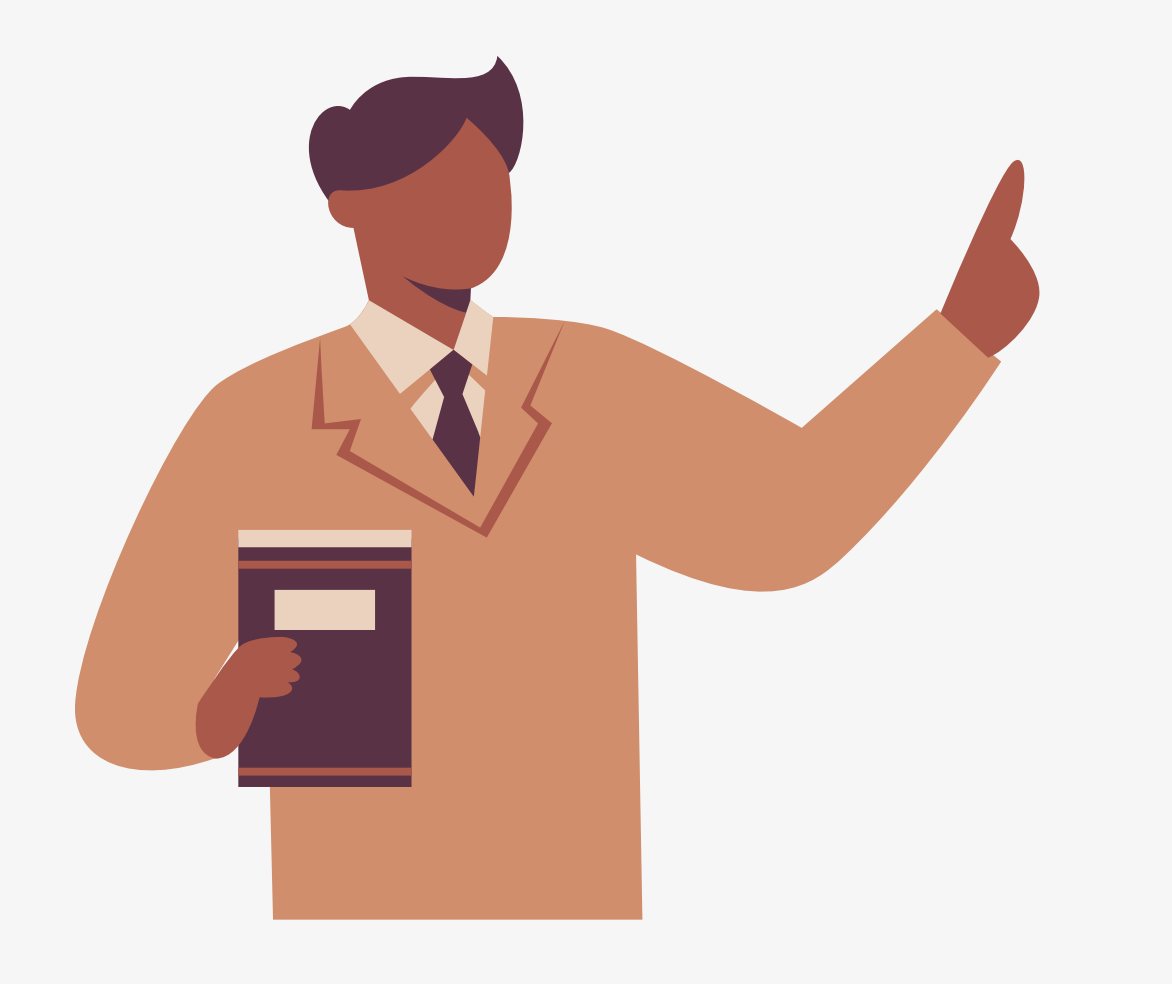

## IMPORTANTE

-**Matricula** (AC,LE,LA o CP según le corresponda)

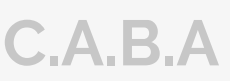

-**Diploma Universitario** (En PDF) -**Tomo/Folio** (Según corresponda) -**Comprobante de pago.**

Los comprobantes **válidos** serán; -Una captura de pantalla donde la transacción figure como abonada -En caso de abonar por caja podrá subir el ticket entregado. -Obtener el comprobante en la página del Consejo

## DOCUMENTACIÓN A CARGAR EN EL PJN

# SOLICITAR VALIDACIÓN Y PAGO

1

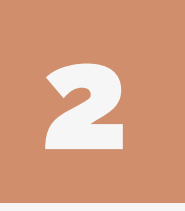

Ingresar a través de la página web del Consejo [www.consejo.org.ar](http://www.consejo.org.ar/) y buscar el apartado de **"INSCRIPCIÓN DE AUXILIARES DE LA JUSTICIA PARA EL 2024"**

Dentro del apartado donde se establece la información deberá buscar el botón de "**SOLICITAR VALIDACIÓN**" e ingresará al sistema

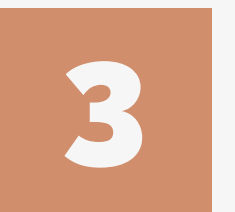

Una vez dentro del sistema, se encontrará con dos botenes:

-**SOLICITAR VALIDACIÓN:** Se utiliza para solicitar al Consejo el chequeo de su documentación en el Poder Judicial y para realizar el pago de la inscripción

**-CONSULTAR ESTADO DE VALIDACIÓN:** Si usted ha solicitado la validación y realizado todos los pasos pero no ha tenido novedades, puede verificar el estado de su solicitud aquí mismo.

**Consejo Profesional de Ciencias Economicas C.A.B.A** 

### **@** consejo GESTIÓN Y FUTURO

### Actuación como Auxiliares de la Justicia - Período 2024.

- · Según lo dispuesto por la CSJN en su acordada 2/14 los profesionales que deseen actuar como Auxiliares de la Justicia deberán solicitar al Consejo Profesional que valide su condición de matriculado vigente y habilitado para el ejercicio profesional.
- · Esta solicitud de validación debe realizarse a través de este sitio web en la función dispuesta al pie de esta página,
- · El arancel de \$ 5000.- (Acordada 21/2023) se podrá abonar a través de Internet con tarjeta de crédito o de débito.
- Deberá cargar el comprobante de pago en el sitio del Poder Judicial de la Nación(http://www.pjn.gov.ar)
- El Consejo efectuará la validación en un plazo no superior a 48 hrs.
- · Si cumple con todos los requisitos para validar, recibirá un correo confirmándolo y usted deberá proseguir su inscripción, eligiendo los fueros que corresponden a la jurisdicción de este Consejo Profesional. De no ser así tendrá que obtener la matricula en la jurisdicción correspondiente a los fueros que desee elegir.
- Si faltara alguno de los datos a validar (Titulo, Tomo y Folio, Matricula o Comprobante de Pago), se rechazará y recibirá un mail informativo. Luego de completar el o los faltantes en la página del PJN, deberá entrar de nuevo a nuestra aplicación para solicitar una nueva validación, sino no podremos tomar conocimiento de su solicitud.
- · Sin embargo, si pasado las 72 hs. no recibiá nuestro mail confirmando o rechazando la validación, Ud. puede entrar nuevamente a nuestra aplicación y consultar el estado de su pedido.

### Cualquier consulta por mail: inscripcionperitos@consejocaba.org.ar

Consultar Estado de Validación

Solicitar Validación

NOTA: el Consejo Profesional validará su condición de profesional habilitado para ejercer en la aplicación efectuada por el Poder Judicial de la Nación, para lo cual usted deberá completar todos los requisitos que la misma le solicita, de no ser así la validación en la página no podrá concretarse. Se adjunta link para su ingreso https://www.pjn.gov.ar/pages/instructivo-auxiliares.

Página Inicio

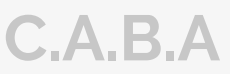

Complete su posición frente la IVA y el número de CUIL/CUIT. Una vez haya realizado este paso, le dará a CONTINUAR.,

Utilizaremos el botón de **"SOLICITAR VALIDACIÓN".** -Luego le solicitará el usuario y clave. En caso de que ya lo tenga guardado en su computadora ingresará directamente al aplicativo

# SOLICITAR VALIDACIÓN Y PAGO

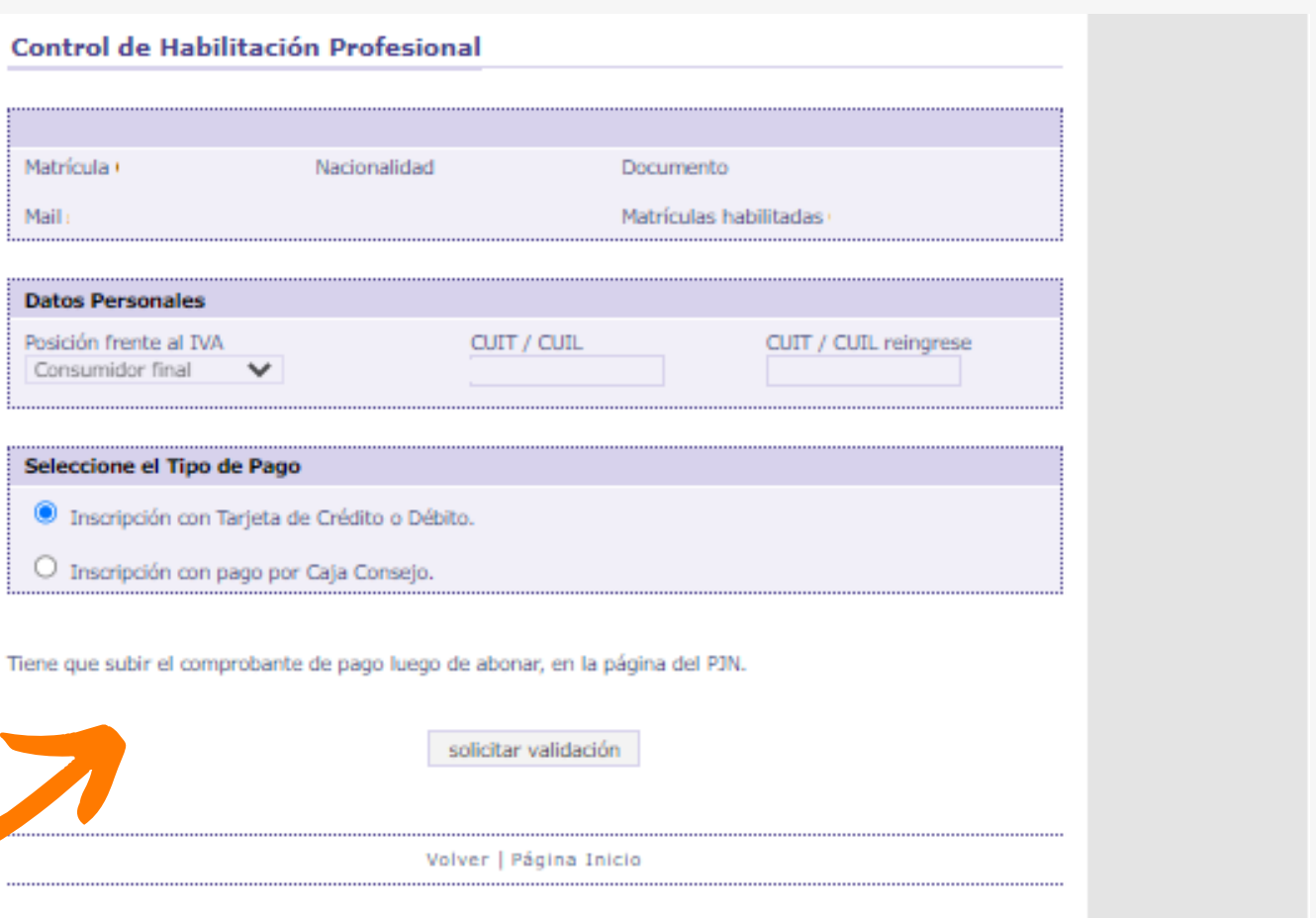

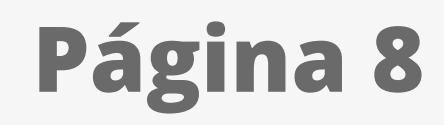

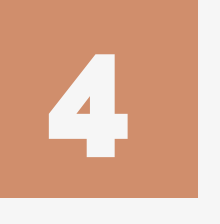

### **@** consejo GESTIÓN

5

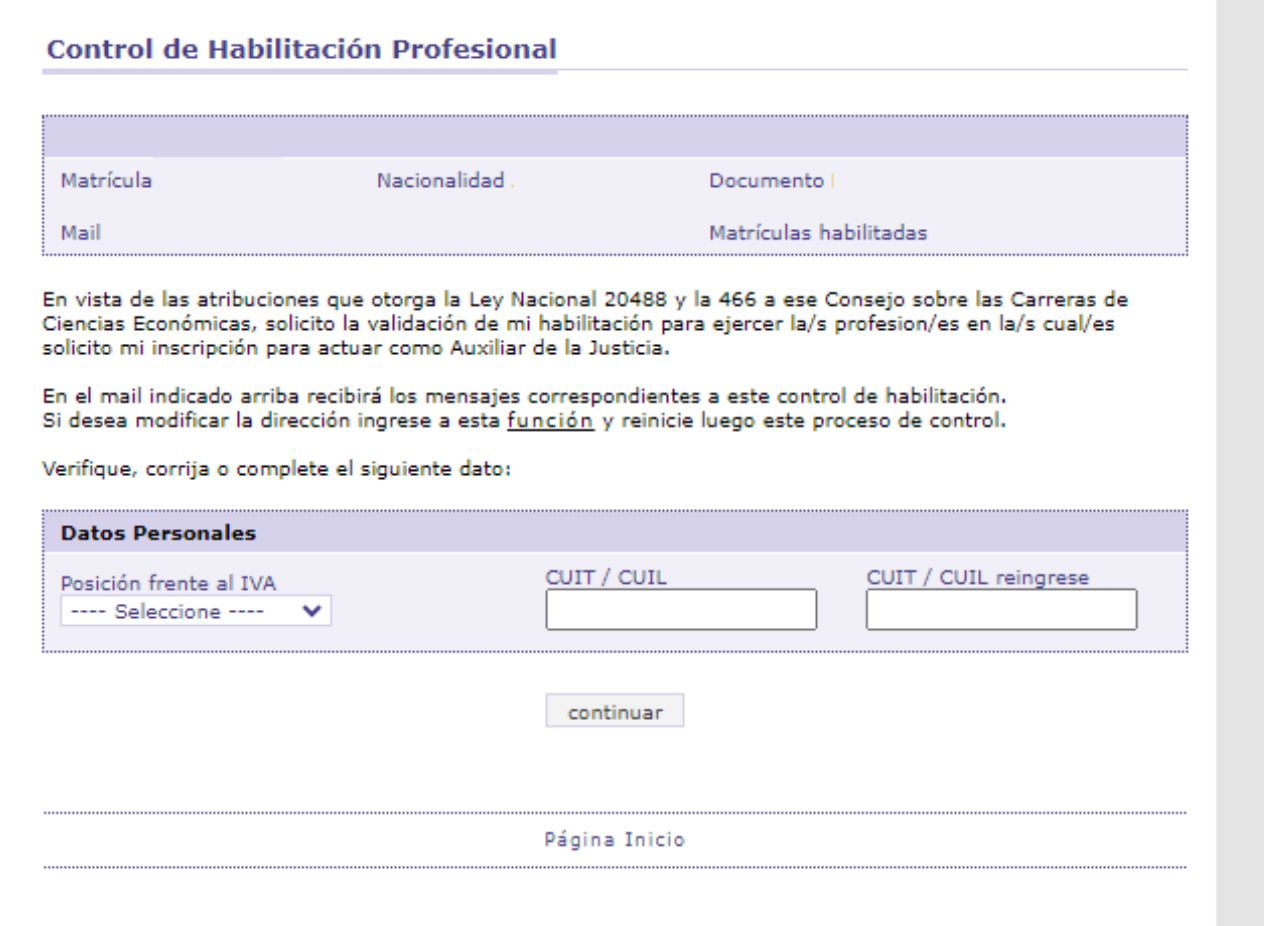

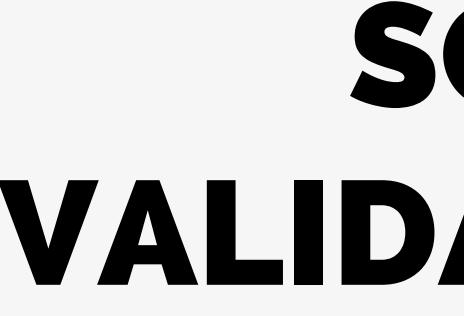

A continuación indicaremos la forma de pago: Usted pordrá abonar con TARJETA DE CREDITO O DEBITO por la web o en su defecto aproximarse al Consejo.

**Si abona por la web, tener a mano su tarjeta antes de seleccionar el modo Si abona por las cajas de Consejo, recuerde que estas SOLO aceptan DEBITO O CREDITO. No se acepta EFECTIVO**

## DESCARGA DE COMPROBANTE

6

Para obtener el comprobante de pago emitido por el Consejo, deberá ingresar al aplicativo nuevamente y hacer click en:

### **"CONSULTAR ESTADO DE VALIDACIÓN"**

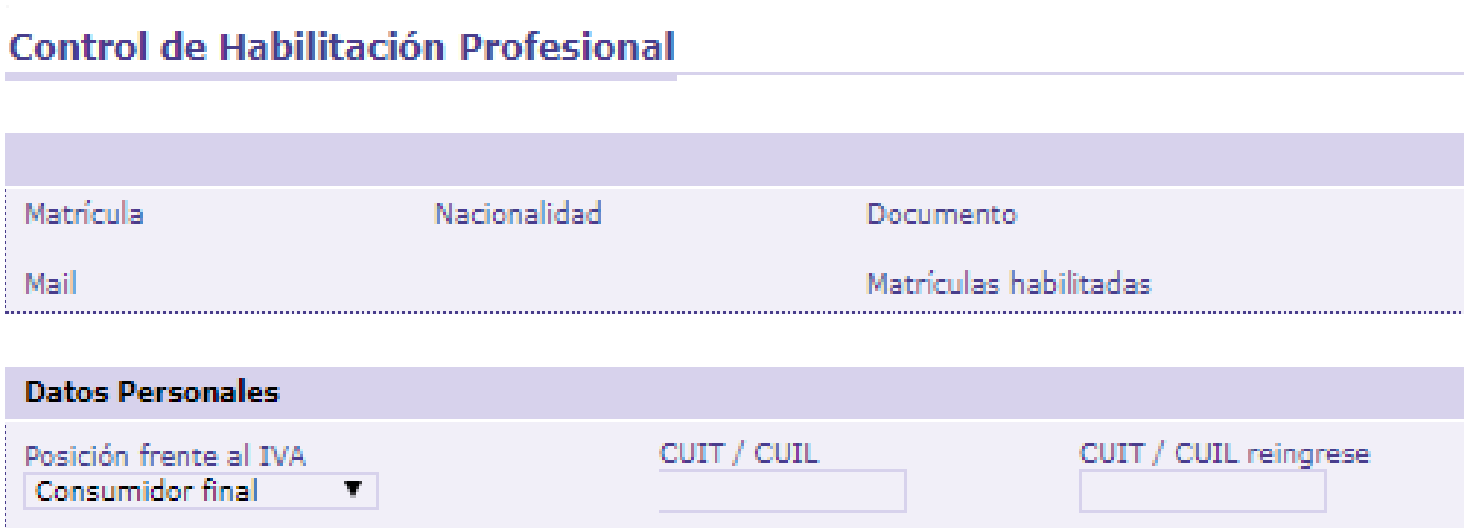

Debe subir el comprobante de pago en la página del PJN.

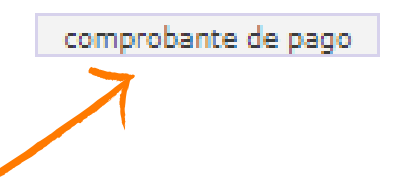

**Allí encontrará un recuadro con la leyenda "COMPROBANTE DE PAGO"**

**Consejo Profesional de Ciencias Economicas C.A.B.A** 

**@** consejo GESTIÓN Y FUTURO

### Actuación como Auxiliares de la Justicia - Período 2024.

- Según lo dispuesto por la CSJN en su acordada 2/14 los profesionales que deseen actuar como Auxiliares de la Justicia deberán solicitar al Consejo Profesional que valide su condición de matriculado vigente y habilitado para el ejercicio profesional.
- · Esta solicitud de validación debe realizarse a través de este sitio web en la función dispuesta al pie de esta página,
- El arancel de \$ 5000.- (Acordada 21/2023) se podrá abonar a través de Internet con tarjeta de crédito o de débito.
- Deberá cargar el comprobante de pago en el sitio del Poder Judicial de la Nación(http://www.pjn.gov.ar)
- · El Consejo efectuará la validación en un plazo no superior a 48 hrs.
- · Si cumple con todos los requisitos para validar, recibirá un correo confirmándolo y usted deberá proseguir su inscripción, eligiendo los fueros que corresponden a la jurisdicción de este Consejo Profesional. De no ser así tendrá que obtener la matricula en la jurisdicción correspondiente a los fueros que desee elegir.
- · Si faltara alguno de los datos a validar (Titulo, Tomo y Folio, Matricula o Comprobante de Pago), se rechazará y recibirá un mail informativo. Luego de completar el o los faltantes en la página del PJN, deberá entrar de nuevo a nuestra aplicación para solicitar una nueva validación, sino no podremos tomar conocimiento de su solicitud.
- · Sin embargo, si pasado las 72 hs. no recibiá nuestro mail confirmando o rechazando la validación, Ud. puede entrar nuevamente a nuestra aplicación y consultar el estado de su pedido.

### Cualquier consulta por mail: inscripcionperitos@consejocaba.org.ar

Consultar Estado de Validación

Solicitar Validación

NOTA: el Consejo Profesional validará su condición de profesional habilitado para ejercer en la aplicación efectuada por el Poder Judicial de la Nación, para lo cual usted deberá completar todos los requisitos que la misma le solicita, de no ser así la validación en la página no podrá concretarse. Se adjunta link para su ingreso https://www.pjn.gov.ar/pages/instructivo-auxiliares.

Página Inicio

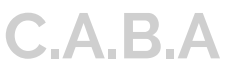

# PERSONALES

Una vez haya ingresado. Seleccione la opción **"Datos Personales"** opción **"Ver/Modificar"** y controlar su información

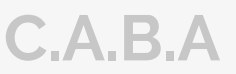

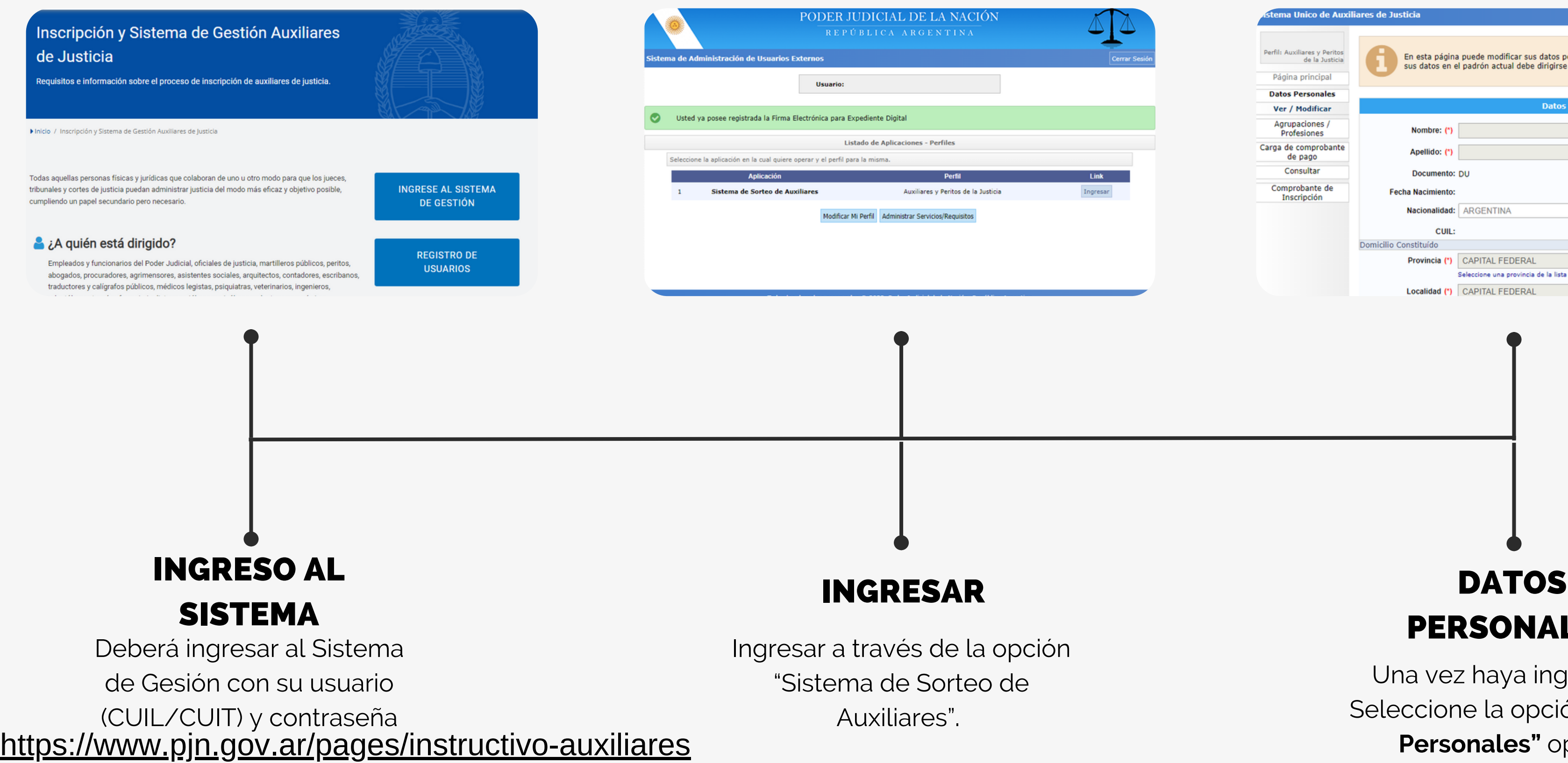

# INSCRIPCIÓN EN EL PODER JUDICIAL

**Consejo Profesional de Ciencias Economicas C.A.B.A**

modificar sus datos personales para la próxima inscripción. Si desea modifi

Datos del auxilia

 $_\mathrm{v}$ 

Cambiar Per

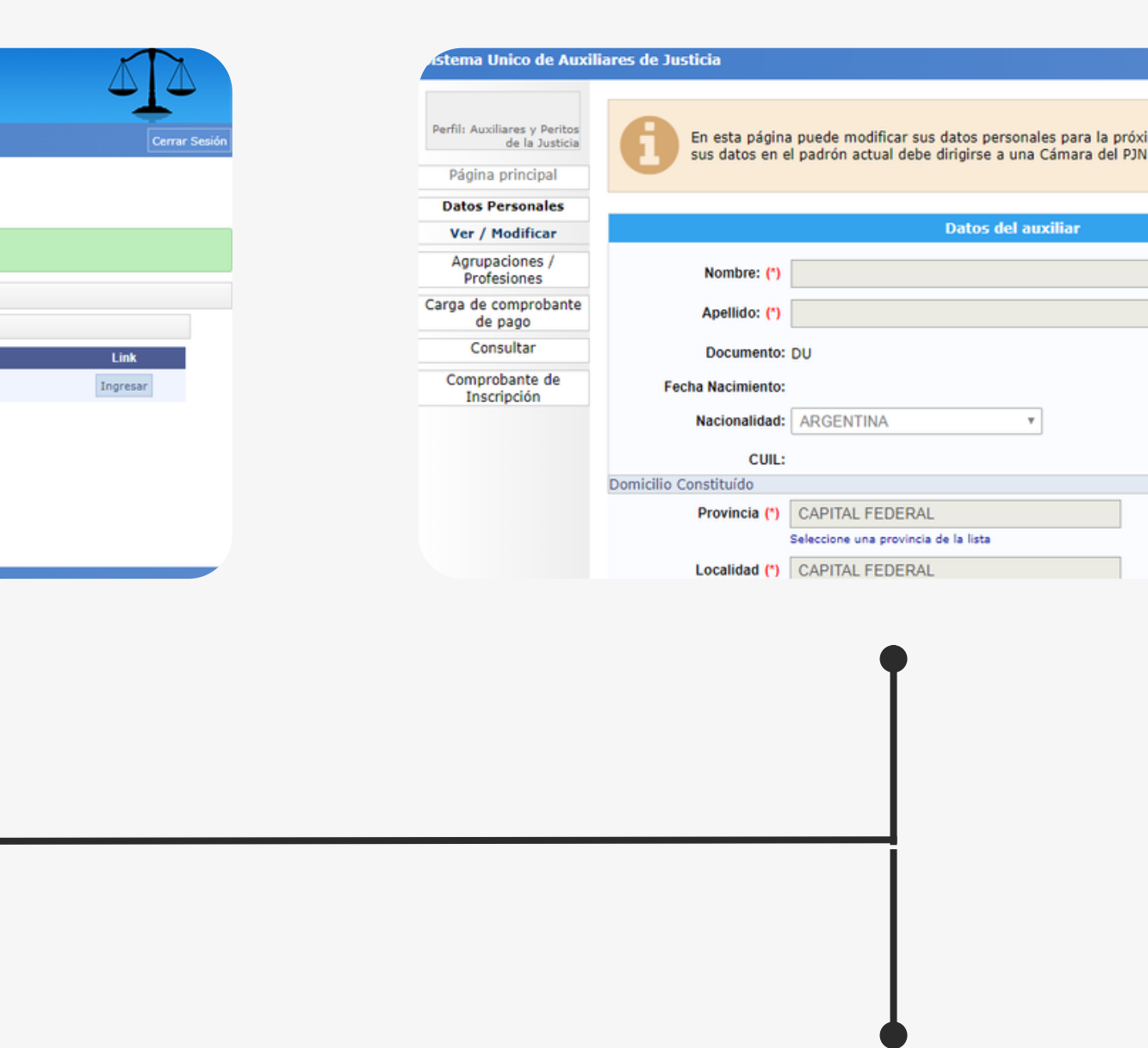

Como siguiente paso debemos cargar la información de su profesión.

En el margen izquierdo, encontrará la opción

### **"Agrupaciones / Profesiones"**

y luego deberá ingresar a **"Ver/Cargar"**

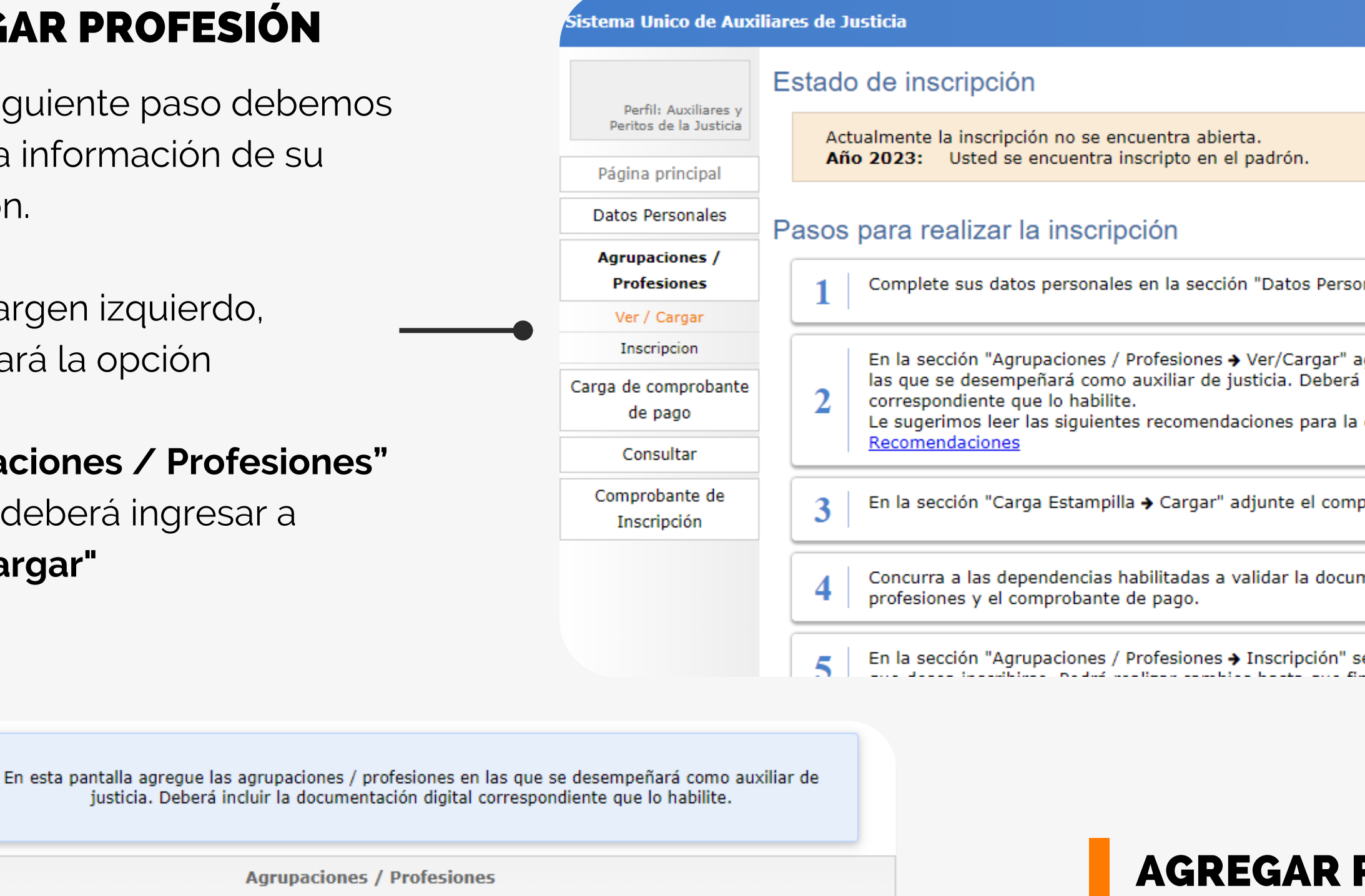

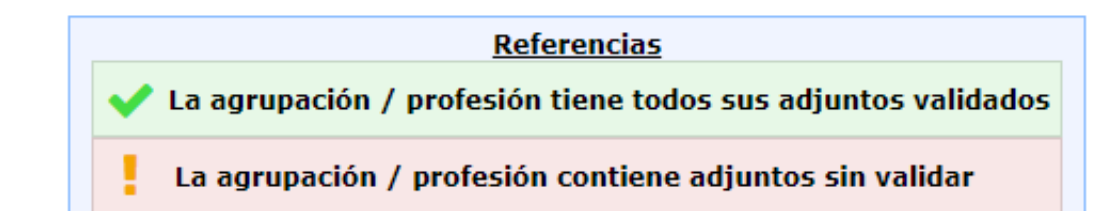

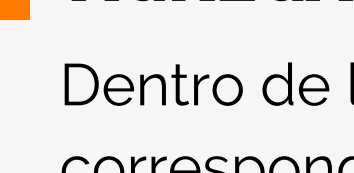

## CARGAR PROFESIÓN

Dentro de la opción correspondiente,usted deberá seleccionar: "AGREGAR PROFESIÓN"

AGREGAR PROFESIÓN

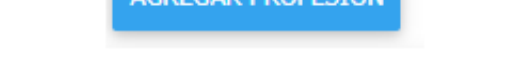

¿Cómo continúo? Una vez que realizó la carga de sus agrupaciones / profesiones, adjunte el comprobante de pago de la estampilla en la opción Carga de comprobante de pago del menú de la izquierda.

Luego deberá asistir a su Consejo Profesional en caso de corresponder o presentarse en una Cámara Judicial para validar la documentación digital adjunta. Posteriormente podrá continuar la inscripción en la opción *Inscripción* del menú de la izquierda.

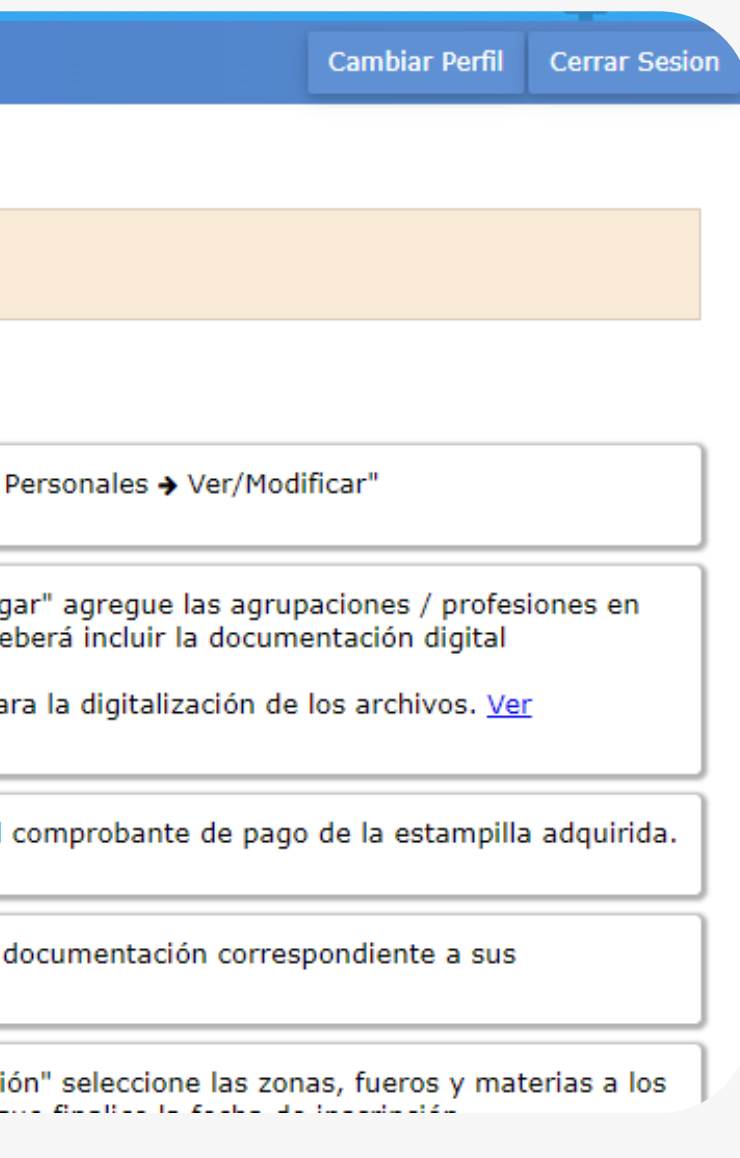

## AGREGAR PROFESION

## **Consejo Profesional de Ciencias Economicas C.A.B.A**

**Página 11**

1

2

En esta opción tendrá que seleccionar del listado desplegado la agrupación de "Ciencias Económicas"

Agregada la agrupación, podrá seleccionar la Profesión correspondiente. La válidas son: **Actuario, Contador Público Nacional , Licenciado en Administración y Licenciado en Economía**

3

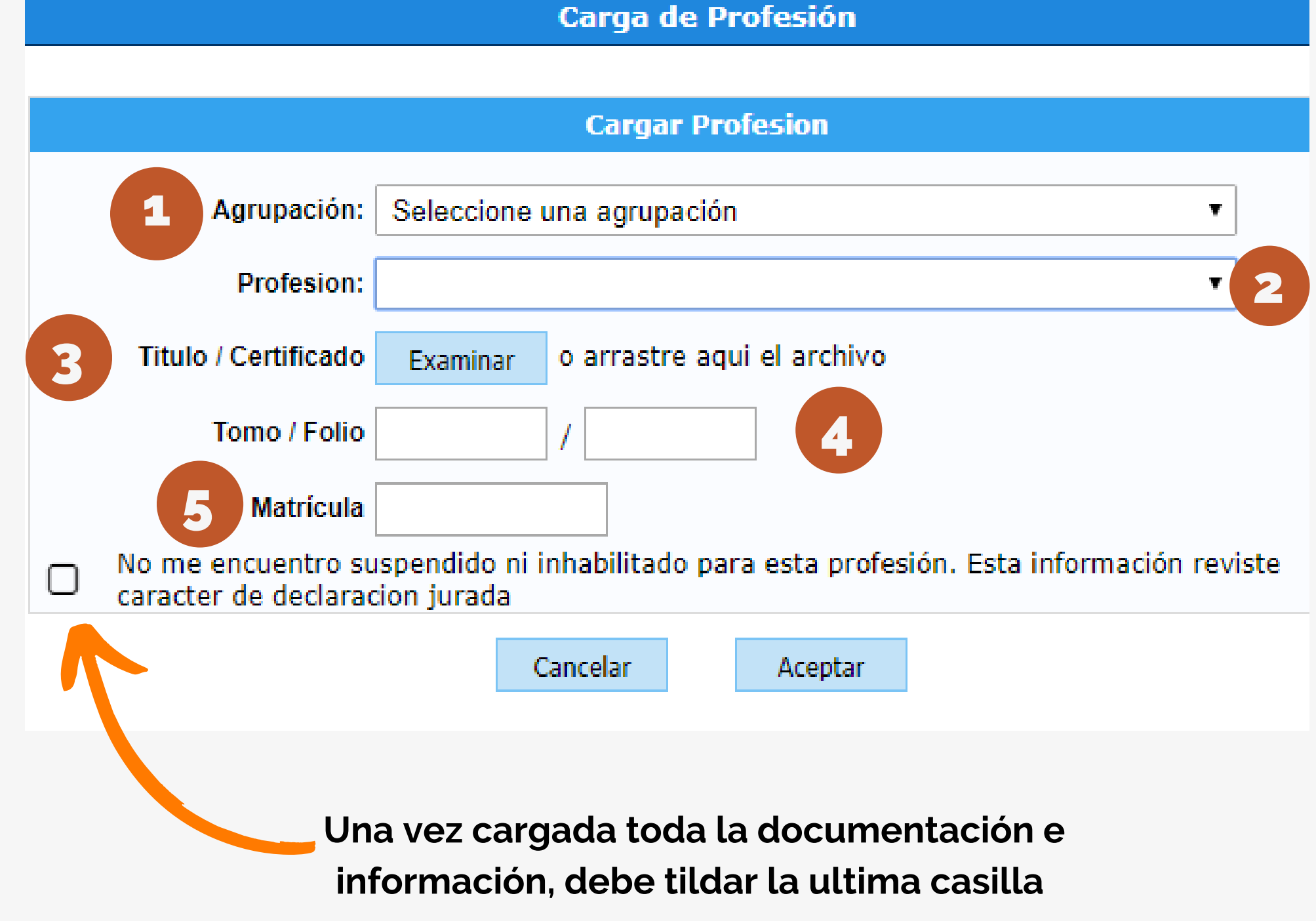

Aquí deberá cargar el titulo universitario en formato PDF o un certificado que avale que se encuentra habilitado para ejercer.

4

En este apartado se coloca unicamente el TOMO Y FOLIO

5

En este apartado se coloca la categorización de la Matriculas:

AC - LE - LA - CP, según corresponda

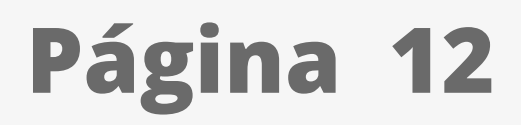

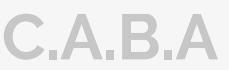

# CARGA DE COMPROBANTE

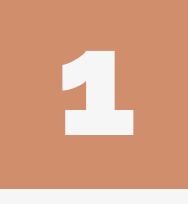

2

Para cargar el comprobante de pago deberá ir a la solapa del lado izquierdo donde dice **"Carga comprobante de pago"**

Una vez dentro deberá ingresar a "**CARGAR**" y dentro de este, podrá subir el comprobante de pago en "EXAMINAR"

**Una vez cargada la documentación y el comprobante, deberá aguardar que el Consejo efectúe la correspondiente validación para continuar con el proceso de inscripción. La confirmación llegará al correo electrónico que tiene registrado en el CPCECABA. Una vez APROBADA deberá avanzar hacia la selección de fueros.**

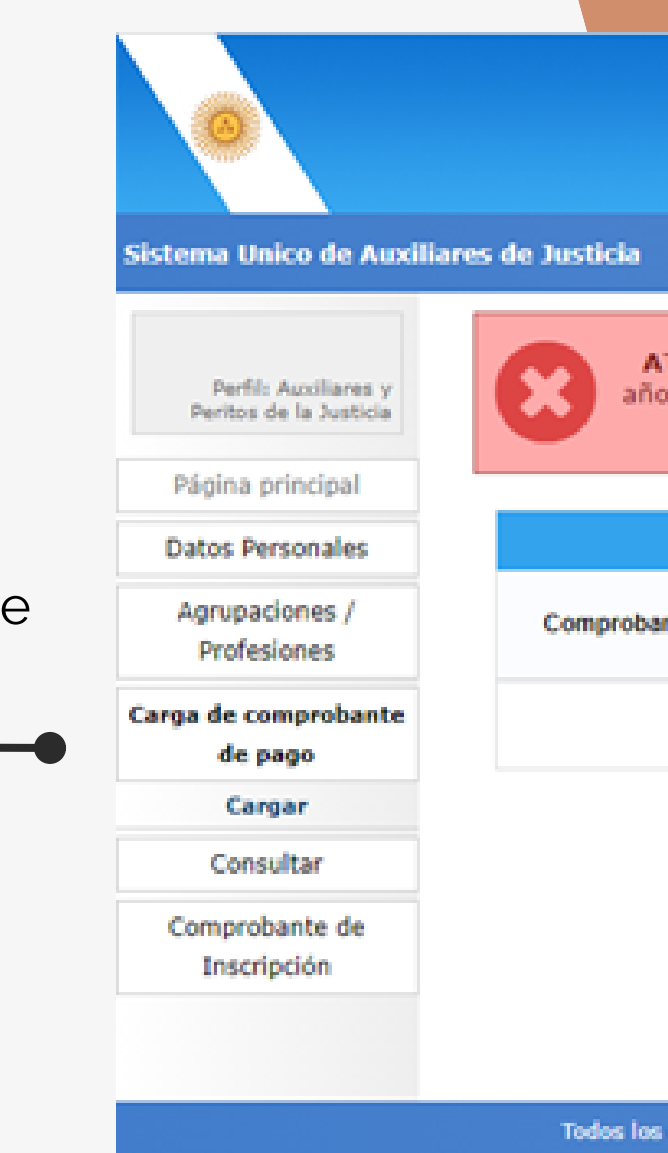

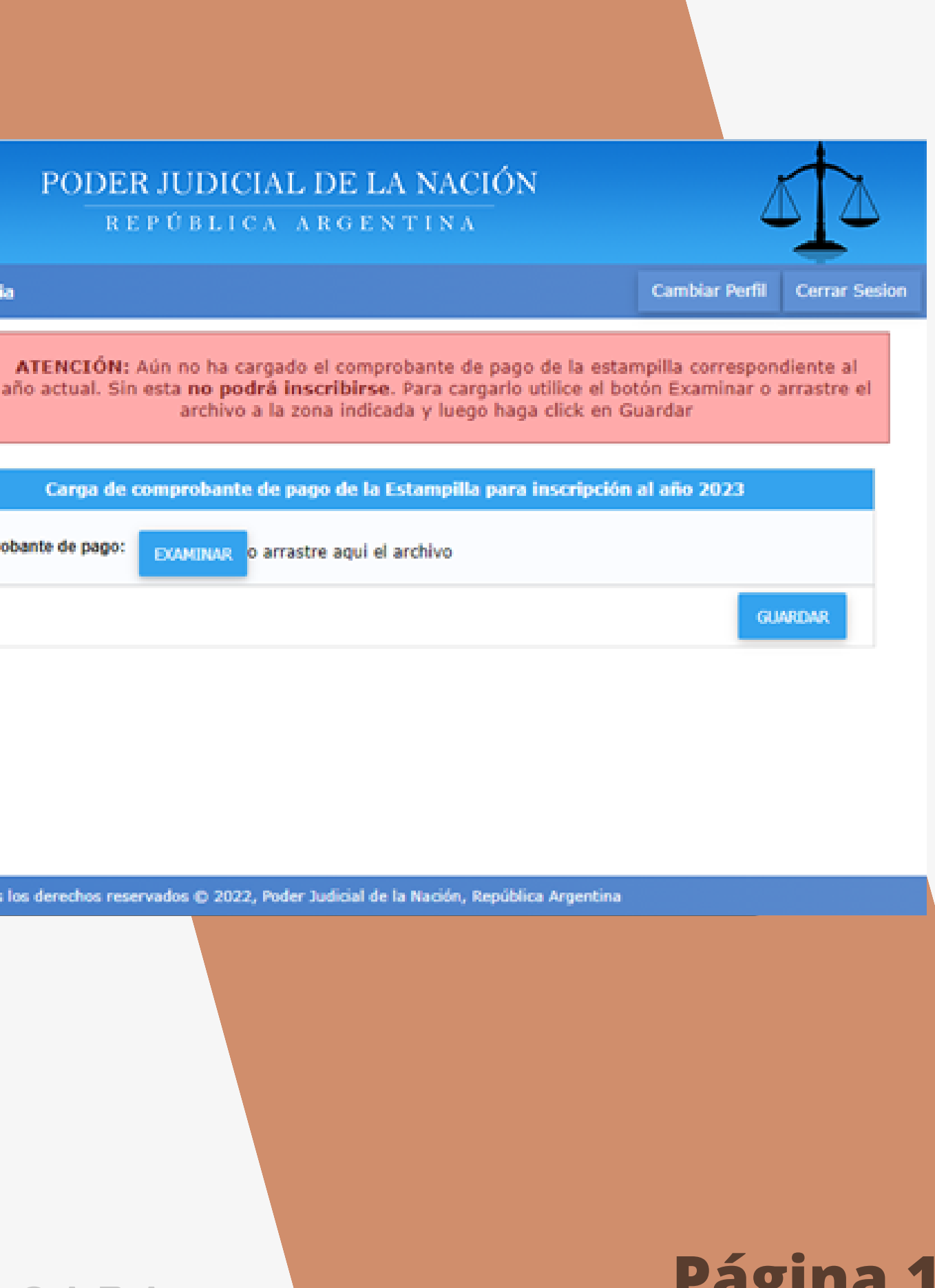

En el margen izquierdo, encontrará la opción **"Agrupaciones / Profesiones"** y luego deberá ingresar a **"INSCRIPCION"**

Una vez en el aplicativo, podrá incorporar los fueros, ingresando a **"AGREGAR INSCRIPCIÓN"**

Seguidamente tendrá que seleccionar **la profesión, jurisdicción y los fueros donde se desea actuar.**

Una vez que reciba el correo electrónico confirmando la validación de sus datos por parte del Consejo, tendrá que reingresar a la plataforma del PJN **(VER PÁGINA 10)** 

Para seleccionar los fueros deberá clickear sobre cada cruz roja correspondiente a cada fuero en los que desea actuar, una vez efectuada esta selección la cruz roja se modificará por una tilde de color verde.

# SELECCIÓN DE FUEROS

Una vez seleccionados y tildada la casilla de **"No me encuentro suspendido ni inhabilitado para esta profesión..." Debe darle ACEPTAR.**

**Cuando usted visualice la leyenda con su profesión y la cantidad de fueros, significa que la inscripción esta completa**

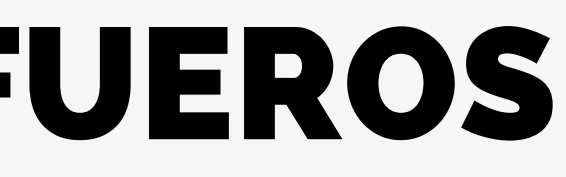

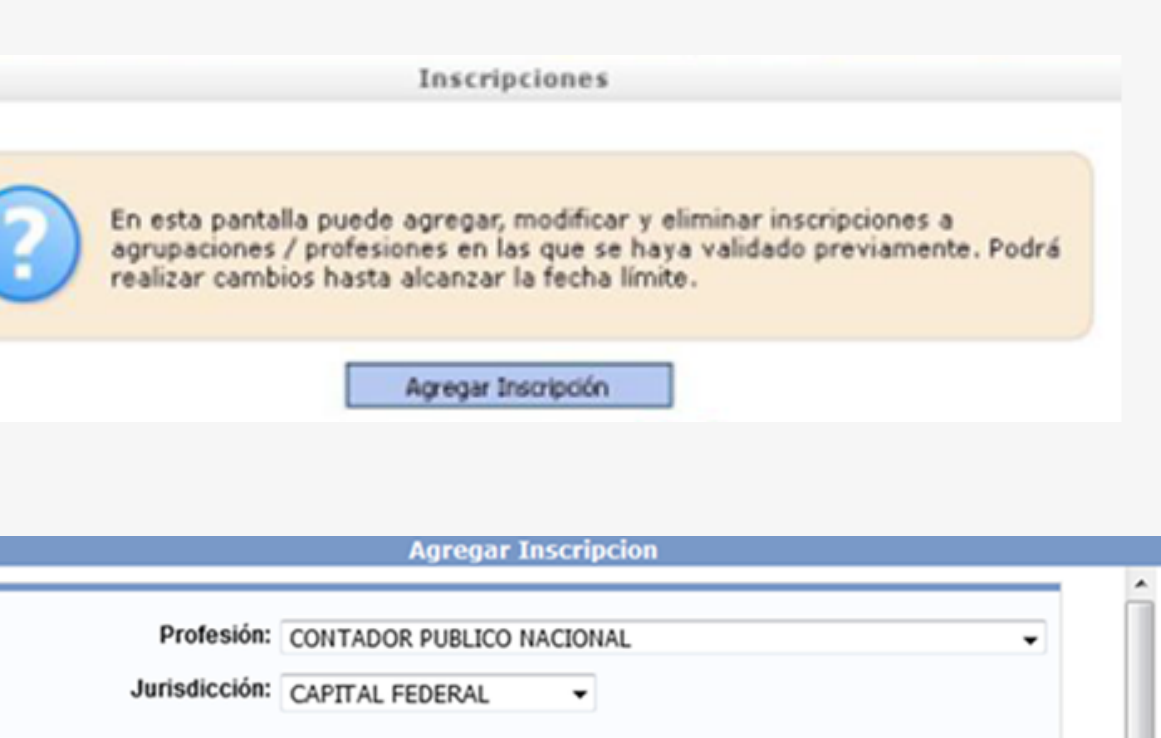

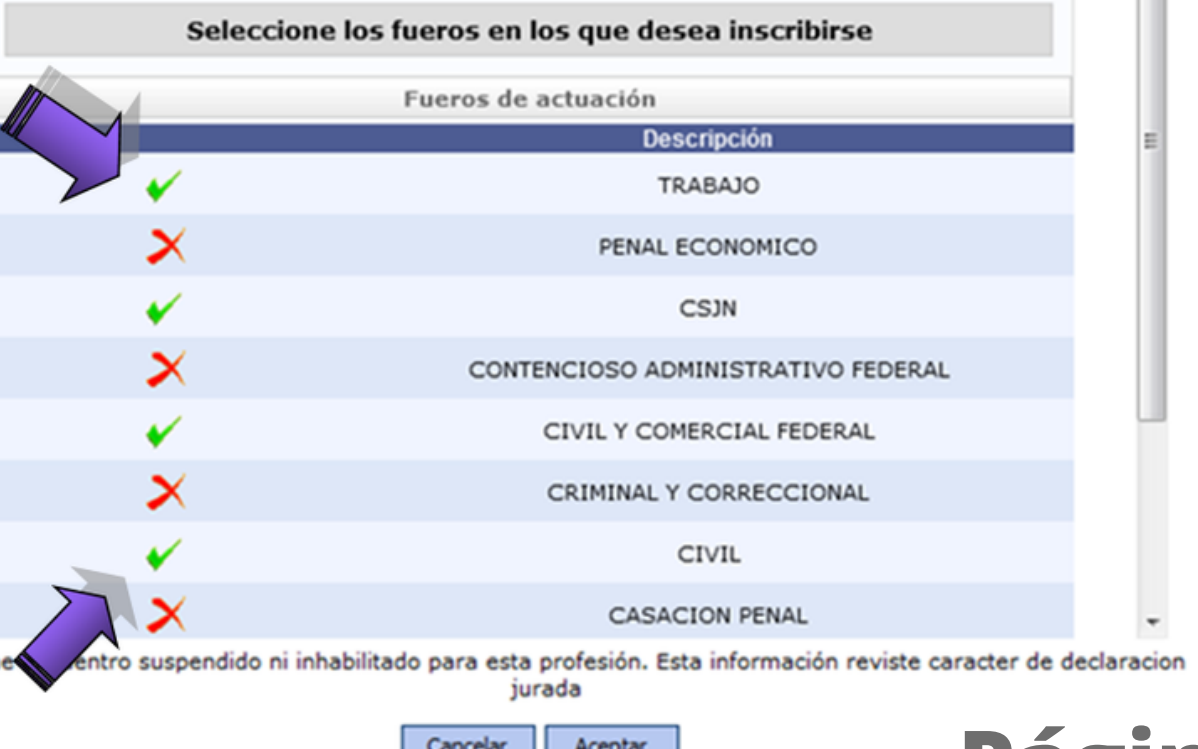

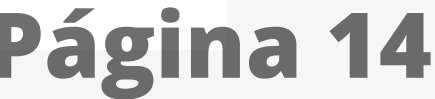

# EMISION DE COMPROBANTE

**Como no podrá emitir un comprobante de inscripción hasta no darse la finalización del período de inscripciones. Usted podrá chequear el estado de su inscripción SIEMPRE en el aplicativo del Poder Judicial observando el recuadro naranja de la parte superior de la pantalla de bienvenida en el aplicativo**

## **RECUERDE:**

En caso de agregar alguna profesión nueva, SIEMPRE debe avisarle al Consejo mediante un pedido de validación,

# DUDAS Y CONSULTAS

**En caso de dudas se puede comunicarse telefonicamente al: 5382 - 9777 Por mail a: inscripciónperitos@consejocaba.org.ar O comunicarse con nosotros por whatsapp al (11)2241-0000**

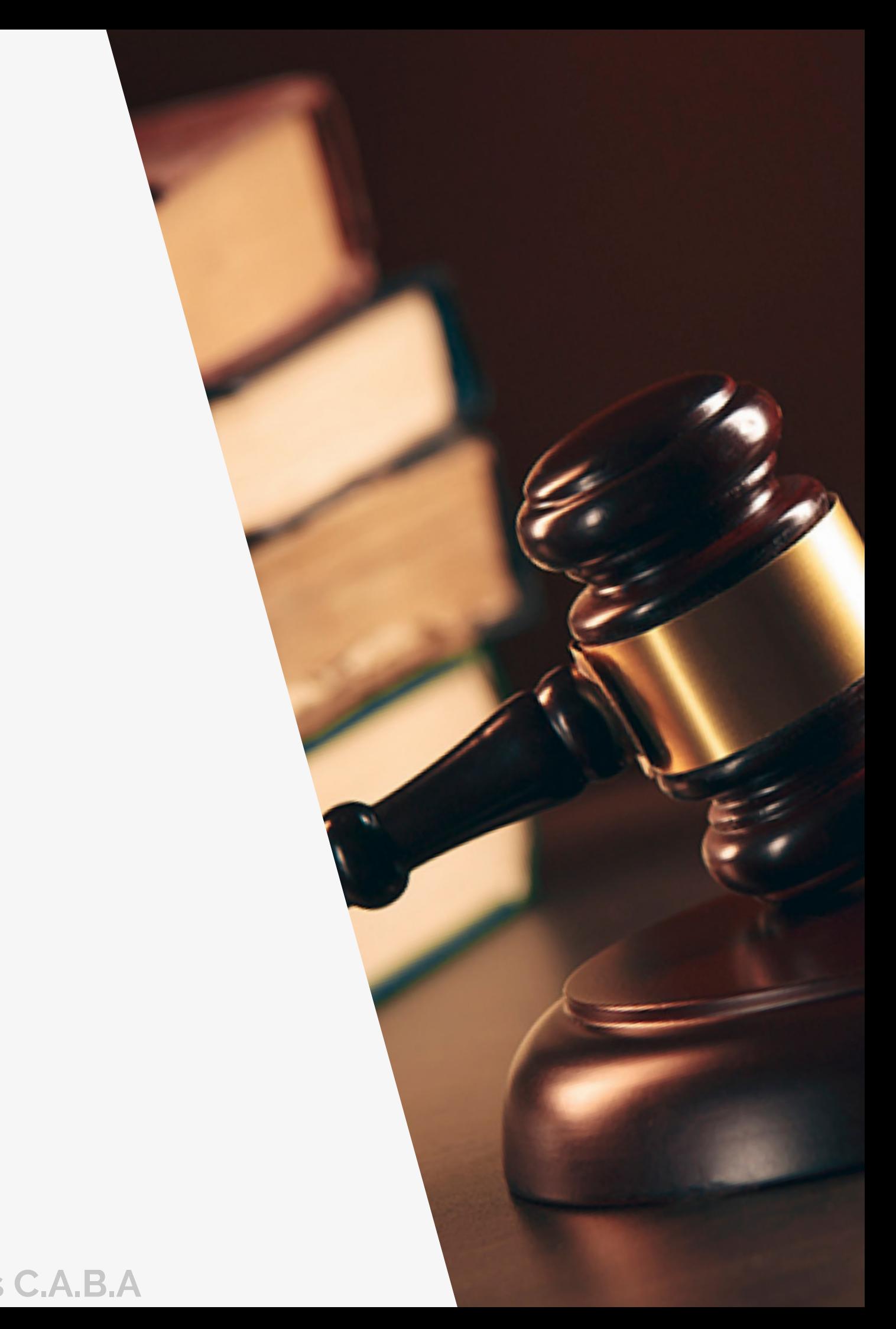